# **CCF** 会议系统 **V3.1** 使用入门手册

## **1** 系统概览

CCF 每年的会议、培训、论坛、竞赛等活动(以下统称"会议")数量已经超 过 1000 个, 为了更好地支撑 CCF 的各类会议需要, 提高会议组织效率, CCF 于 2017 年安排研发了 CCF 会议系统。该系统经过了 CNCC、ADL、学术年会、报告 会、论坛等 100 多个活动或会议的应用,在使用中被不断完善和升级,目前该系统 的版本已升级到了V2.6(以下简称"会议系统"或"Consys")。Consys 为会议组 织者和参会人员、审稿专家等提供了会前、会中、会后的会议组织、会务管理和会 议参与的各类功能,包括会议创建与配置,报名交费、对账、开票、活动(Session) 申报审批、日程生成、投审稿、签到、会议推广、会议评价、任务管理等会议管理 功能, 已能为 CCF 的各类会议提供有力支撑。未来还将围绕会议组织和参与提供 更多的功能,如会议室管理、会议APP、预约留座、会议现场活动组织(非组织方 组织的活动)、会议资料管理、Poster 管理、赞助和参展管理等功能。

# **2** 主要流程

Consys 的用户分为系统管理员、会议管理员、财务管理员、投稿者、审稿专 家、领域主席、PC 主席、参会嘉宾、参会者等, 本文档主要为会议管理者(会务 人员)初次使用 Consys 提供简要使用说明。

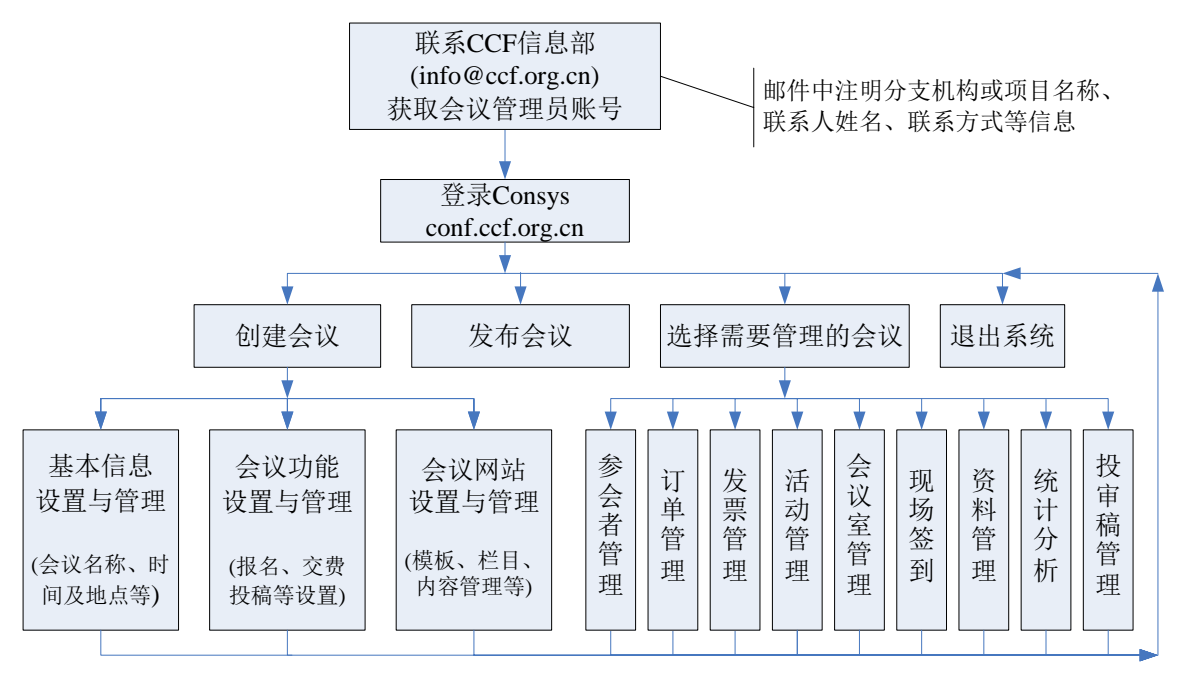

会议管理者从创建会议到结束会议的整个流程如下图所示:

一般而言,一个会议分为会前、会中、会后三个阶段。

会前,由会议管理员创建、设置(基本信息、会议功能、会议网站等)并发布 会议后,可进行参会者管理、订单管理、发票管理、活动(Session)管理、会议 室管理、投审稿管理、会议网站信息发布等操作;

会中,可使用系统进行现场签到、胸卡打印、资料管理、信息发布等功能;

会后,可使用统计分析和资料管理等功能,分析报名、交费、签到及发票开具 等情况。

Consys 支持单一型会议(报告会、论坛、讲座、培训等),也支持综合型会议 (由各类单一型活动组成的会议)。在综合型会议中,会议由活动(Session)组成, 比如 CNCC 中的活动包括开幕式、特邀报告、论坛、颁奖晚会、CNCC 之夜等。 系统提供活动(Session)管理,包括活动征集、讲者管理、会场管理、会场分配、 调查问卷管理等。

# **3** 使用指南

## **3.1** 获取会议管理员账户

只有会议管理员才能创建会议,所以为了使用 Consys 首先需要从 CCF 数字化 部获取会议管理员账户。

CCF 数字化部已经为 CCF 的分支机构和品牌项目设置好会议管理员账户。首 次使用会议系统, 首先需获取会议管理员账户, 请发邮件给 CCF 数字化部 (conf support@ccf.org.cn), 说明分支机构或项目名称、联系人姓名、联系方式 (手机号码和邮箱)等信息,CCF 数字化部将会议管理员账户发送给联系人。会议 管理员可以授权其他用户管理他所创建的会议。

如果非 CCF 机构想使用 Consys, 也可以和 CCF 数字化部联系。由于不同单 位的收款账户不相同(系统支持设置不同的收款账户),需要和 CCF 签署会议系统 使用协议(未来将支持电子签约),明确双方责任后方可使用本系统。

## **3.2** 创建、设置和发布会议

用会议管理员账户登录 Consys 系统后,点击系统的"会议管理"-"创建会议" 按钮后,填入会议名称、类型、时间、地点等信息创建会议。对于已经创建的会议, 在"会议管理"页面中点击对应会议的"进入会议"按钮即可进入该会议的管理界 面。初始创建的会议需要进行下面三项工作才能发布出去(在"会议开通"菜单项 下):

1. 会议基本信息:修改会议基本信息,包括会议的名称、会议的地点、举办时 间等信息。会议类型在此阶段无法修改,如果需要修改,需删除会议后重新创建会

 $\mathfrak{p}$ 

议。会议网站可以使用本系统创建,也可使用外部已建好的网站。

2. 会议功能设置:可根据会议需要设置会议是否开启报名、交费、投审稿、发 票、人脸识别(如需开通人脸识别,请联系数字化部)、英文网站等功能。详细的设 置说明可参照 3.6 开通报名及以下部分。

3. 会议网站设置:系统提供多种网站模板,会议管理员可选择其中一个模板, 并在此基础上进行栏目和网站内容的编辑创建会议网站(详细使用说明请见 3.4 会 议网站管理)。

系统还提供一些其他功能,可直接从界面中选择使用。如系统内置了报名表单 (参会者报名时需要填写的信息),如果想采集除内置项之外的其他信息项,可通过 "报名表单设置"自定义相应信息项;会议展示设置:对外展示是指该会议在会议 系统(conf.ccf.org.cn)前台页面会议列表中展示,用户可查看到该会议进行报名交 费,会议管理员在配置会议期间可选择不对外展示,此时可用会议基本信息页面中 显示的链接进行会议网站预览。

## **3.3** 会议收款账户

目前 Consys 的默认收款账户是 CCF 的账户,但考虑到有些会议委托第三方进 行财务管理的情况,以及非 CCF 机构使用会议系统的情况,Consys 可以支持为不 同会议配置不同收款账户。如果有设置不同收款账户的需求,请联系 CCF 数字化 部(conf\_support@ccf.org.cn),具体分两种情况处理:

1. CCF 分支机构会议,委托第三方进行财务管理的情形:会议管理员应向 CCF 数字化部提供相关的财务委托协议(经秘书长书面同意),提供第三方账户有关信息 (开户行、账号、户名等)。

2. 非 CCF 机构使用情形: 会议管理员应向 CCF 数字化部提供有效的会议系 统使用协议,协议中应说明机构账户有关信息(开户行、账号、户名等)。

CCF 数字化部收到请求之后,通过系统管理员账户即可进行设置,在支付宝、 微信等支付通道使用方面,会议管理员应配合 CCF 数字化部提供符合要求的集成 参数。

## **3.4** 会议网站管理

会议网站管理包括网站模板选择、栏目设置及内容管理、网站预览四个功能。

1. 模板选择:系统提供综合型模板和单页模板两类模板,会议管理员可以根据 需要进行选择。两类模板之间的差别在于综合型模板的栏目页对应不同页面,单页 模板网站所有栏目都展示在主页中。如果需要多栏目,例如 CNCC,可选用综合型 模板。如果栏目较少(只需完成会议基本信息和报名交费管理),则可选用单页模板。

3

在后台管理的"会议开通-会议网站设置"页面,可根据需要选择单页模板或者综合 型模板,系统目前内置了 3 套综合型模板、2 套单页模板,如果不能满足需要,可 联系 CCF 数字化部(conf\_support@ccf.org.cn)进行模板定制。

2. 栏目管理:模板已内置了会议常用栏目,可根据会议实际情况勾选是否启用, 并可以新建栏目(设置栏目名称、栏目模板、显示顺序),栏目设置完毕后,需点击 "发布"按钮才生效。

3. 内容管理:根据会议的实际进展,填写栏目内容(会议基本信息设置功能里 填写的信息,此处会自动显示), 编辑完成后提交。

4. 预览:点击预览,可以看到网页/网站的设置效果。

## **3.5** 用户管理

如果一个会议需要其他人员进行协助管理,可以通过后台进行用户管理及授权。 系统通过角色管理、权限设置(设置角色可管理的菜单)、用户(配置相应角色)来 实现授权管理。角色及用户只对本次会议有效。

首先点击"系统设置"-"角色管理",添加角色名称和角色描述信息,保存后 点击"权限设置"配置该角色可以管理的菜单。

然后添加用户并设置用户的角色。对于会员(或已注册的用户)可以在后台通 过姓名、卡号、邮箱、手机号等条件搜索添加。

该用户登录系统后,就可以看到角色所对应的功能菜单。

## **3.6** 开通报名

开通报名是指给会议开启报名功能并进行相应设置。

在"会议开通-会议功能设置"页面中,点击"报名设置"即可进行报名开通设 置。开启报名前,需要设置报名开始时间和结束时间,参会者可以在限定时间段内 报名。

系统提供个人报名、团体报名两种报名方式, 其中: 个人报名是指参会者自己 登录系统报名参会,团体报名是指团报组织者登录系统添加或者导入需要参会的人 员、统一提交报名。

如会议需要支持团体报名,需要在报名设置页面中,勾选"开启团体报名"选 项。

## **3.7** 设置交费金额

首先开启交费功能并进行配置:菜单项"会议开通-会议功能设置",在会议功能 设置页面选项"是否需要交费"选择"是"。然后点击"交费参数设置",选择支付方 式, 系统支持支付宝、微信和易支付以及线下汇款等方式(其中 "现场 POS 机" 支付方式只适用于开会期间,在线报名期间不能开启)。配置是否需要支持退款,如 果需要支持退款,则配置退款截止时间、退款提示信息等参数。

然后点击"会议开通-交费设置"菜单,新增注册类型,例如,全场、单日等类 型;如果有其它收费项目,可以点击"新增收费项目"完成其它收费项目的配置。

每种注册类型都可以区分会员资格定价,选择注册类型(比如:全场),点击"添 加",可以选择会员、非会员等进行不同身份人员设置价格。可设置多阶段阶梯定价, 点击"创建交费阶段"新增阶段,在每个阶段输入不同的交费金额,实现阶梯定价。

#### **3.8** 采集更多报名者信息

在"会议开通-报名表单设置"页面中,选择"新增属性",可以添加需要的参会者 信息,比如"职位"。

注意:系统已内置了交费方式及发票信息的采集,在报名表单内无需设置。

## **3.9** 开通投稿

如果会议需在线投稿,在"会议开通-会议功能设置"页面中,在"是否需要投稿" 选项选择"是",再点击"投稿设置",进入投稿设置页面。

投稿设置的内容包括征稿通知、稿件文件类型、稿件领域、投稿开始时间、投 稿结束时间、投稿表单设置(投稿表单是指投稿者投稿时需要提交的内容,可自行 新增属性)。如果摘要和全文分阶段投稿,可在投稿设置中,选择摘要论文分开上传。

## **3.10** 活动申请开通与管理

综合型会议可以发布活动征集信息。如果会议需要活动征集,在"活动管理-申请表单设置"页面中,新建或者复制一个征集表单,征集表单是指需要征集的内 容,内置内容包含活动标题、活动类型,其他属性可自己设置,比如活动主席姓名、 主席职称等。

会议管理者可以编辑活动征集网址的短链接,把短链接发布到相应的网站页面 或微信推文中,点击链接即可提交申请。

会议管理员可以在申请管理中查看并审核提交的申请。

## **3.11** 对账管理

对账的目的是为了核实交费是否已经完成(到账),包括线下汇款与线上交费两 类。

线下汇款对账,根据 CCF 秘书处提供的银行到账数据,会议管理员在后台"报 名交费-订单管理"页面检索到参会者提交的订单,确认订单金额,参会者交费状态 变更为"已交费"。

系统提供线上交费的自动对账功能,会议管理员或经过授权的会务管理员可以

通过对账管理查看自动对账的状态,查看每天自动对账是否完成、是否有异常等。

系统每天上午十点自动与支付宝和微信支付平台对账,对前一日支付数据对账, 列表中对账状态一栏显示"已对账-账单正常"的,说明对账正常,管理员无需进行 人工核对,如参会者订单中备注信息为空、并且可开票状态为"可开票",则可以进 入开票流程。

对于对账异常的订单,系统会显示交费总数,以及各种交费方式(支付宝,微 信,易支付,银行转账)的详情,由用户人工进行对账,确认是否可以正常开票。

无论是线下汇款还是线上交费的订单,如果参会者提交订单"备注"不为空的 情况,会务人员都需要仔细查看参会者备注内容,再根据参会者备注内容进行相应 处理,如参会者备注有关发票事宜,应按其备注要求修改发票信息后,填写会务备 注,同时变更发票状态为"可开票"。财务人员在开票前,依据"可开票"状态和会 务备注、参会者备注的要求进行处理。

## **3.12** 生成会议日程

对于开通活动征集的综合型会议,可自动生成会议日程。

在"日程管理"菜单下,选择活动,勾选需要生成日程的属性并导出日程(可 以包含活动标题、大会主席、演讲嘉宾、演讲题目、演讲时间、会议室等)即可生 成会议日程。生成的日程通过人工编辑后,可以上传到会议网站中。

## **3.13** 联系参会者

会议管理员可通过系统以邮件或短信方式联系参会者,系统已内置了常用的邮 件和短信模板,可根据实际情况自行定制邮件模板("系统设置-消息模板"页面中 设置), 短信模板因需要平台审核, 需要提前至少 2 天与 CCF 数字化部 ([conf\\_support@ccf.org.cn](mailto:conf_support@ccf.org.cn)) 联系设置。

在"报名交费-参会人管理"页面通过条件检索参会者,点击"消息发送"选择 模板对符合条件的参会者发送邮件或短信。可按报名状态、交费状态等条件组合查 询参会者批量发送,也可通过参会人姓名、电话、邮箱查询特定参会者发送。

## **3.14** 报名情况跟踪及管理

管理者如果需要了解会议报名、交费、发票开具等进展情况,可在"会议概况" 中查看相关统计数据,包括报名人数、交费总额、投稿情况和发票情况等,点击后 可进入对应的详情页面。

#### **3.15** 投审稿管理

具有相关权限的用户可以进行投审稿管理(以下简称管理员),管理员可以进行: 专家管理:添加专家,为专家设置领域,可以设置某个专家为某个领域的领域 主席。

稿件查看:管理员可查看投稿者提交的稿件。

审稿设置:设置审核论文的截止时间、专家数量最多、最少限制等。

审稿任务分配:系统提供自动分配和手动分配两种方式,自动分配根据论文领 域和专家领域进行匹配,在满足约束(审稿数量限制、回避原则等)的前提下自动 进行分配。手动分配是由管理员为论文挑选专家进行分配。要注意的是,同一篇论 文不可以分给不同领域的专家,即不能跨领域分配。考虑到可能出现的特殊情况, 人工分配时,系统对于跨领域分配只做提醒,不做限制。

审稿邀请函发送:论文成功分配给专家后,可以给专家发送审稿邀请函,系统 内置邀请函模板, 管理员也可以手动创建邀请函模板("邮件模板"功能菜单)。

专家审稿:专家收到邮件邀请函,可以直接点击"接受"或者"拒绝"邀请。如果接 受邀请,可进入到系统进行审核论文。

领域主席审稿:开启领域主席审稿后,领域主席可以查看到所负责领域的稿件 的专家意见,并进行审核论文。

终审: 程序主席可以杳看专家和领域主席的审核意见, 讲行终审。

审核结果通知:终审结束后,管理员可以发布审核意见,投稿者登录系统查看 自己的投稿时,可以查看到对应的终审结果;管理员也可以通过邮件给投稿者发送 审核结果通知。

## **3.16** 现场签到

管理员在"现场管理-签到设置"页面中,开启签到并进行签到设置,设置签到 标题、签到开始时间、结束时间、签到次数限制、可编辑签到短链接(可通过访问 此短链接启动签到功能)等参数,可创建多个签到来适用多场景,例如会议签到、 论坛签到、用餐签到等。

现场签到支持会务人员手工签到、参会者自动扫码签到两种方式,可根据会议 实际需要确定。

会务人员手工签到方式,是指会务人员通过签到短链接启动现场签到页面,通 过扫码枪扫参会者签到码、或者按照参会人信息(签到码、姓名、手机号、邮箱等) 快速查询定位到参会者,点击"确认签到"完成。如有些场景不需要手动点击"确 认签到"按钮,可在签到设置中不勾选"是否点击确认签到"。

如果手工签到方式需要同时打印胸卡,需要提前设置胸卡模板("现场管理-胸 卡模板"),准备打印机和打印纸。扫码枪与打印机型号可以联系 CCF 数字化部 ([conf\\_support@ccf.org.cn](mailto:conf_support@ccf.org.cn))进行咨询。

参会者自动扫码签到方式,是指在后台生成签到二维码,打印后在会议签到处 展示,参会者通过微信扫码后自行完成签到,该方式不支持打印胸卡。

如果需要人脸识别签到方式,需要提前(启动报名前)和 CCF 数字化部联系, 集成人脸识别有关系统后才可进行。

## **3.17** 会议资料管理

会议需要用到的一些演讲资料,讲者在会前可以通过系统上传。资料和活动一 一对应,方便现场调取活动资料。活动前可通过给出的链接直接下载活动资料,用 于演讲时播放。会后整理的资料也可以上传到系统进行保存。

## **3.18** 会议室管理

会议举办期间,管理员要为不同活动准备会议室。在会前,管理员可以通过系 统创建或者导入会议室数据,为每个活动分配会议室,系统会生成短链接,通过短 链接可以看到该会议室下所有的资料信息(如果有的话)。

## **3.19** 统计分析

会议管理人员可在后台对参会、交费、发票、投审稿情况进行统计分析。

统计分析菜单,可以查看这个会议的交费情况、参会人数、发票情况、签到情 况。

如果需要有更细的统计分析功能,需提前联系 CCF 数字化部,由 CCF 数字化 部统一安排定制。

### **3.20** 短链接

系统在会议网站、投稿和签到等功能中出现的短链接的含义是指由会务人员自 定义字符串(一般为会议英文简称),与会议系统域名(<https://conf.ccf.org.cn/>)按 一定规则组合后自动生成的网络地址。

会议创建时,系统会自动生成短链接,会议管理员可以根据会议实际设置更有 意义的字符串。要注意的是,自定义短链接字符串中不要出现中文、"/"等不符合 网页地址规则的符号。

## **4** 总结

以上内容作为初次或初期使用 Consys 的参考,用户若想熟练使用 Consys,可 联系 CCF 数字化部, 由 CCF 数字化部提供测试环境来讲行系统操作学习。

用户在使用过程中遇到问题或有相关建议,也请联系 CCF 数字化部。你们的 意见将会促进 Consys 的不断进步。

8